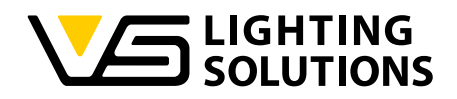

# **Bedienungsanleitung** NFC-Configuration Software

**Programmierung von NFC-Betriebsgeräten (Treibern) mit dem NFC-Programmer, alternativ auch mit dem Feig-Programmer oder der Feig-NFC-Antenne**

Best.-Nr.: 186646

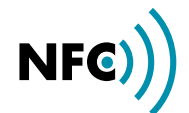

# NFC-KONFIGURATIONS-**SOFTWARE**

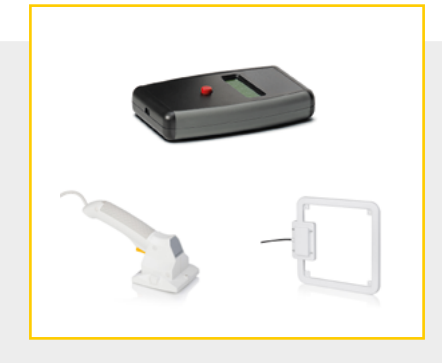

#### **INHALTSVERZEICHNIS**

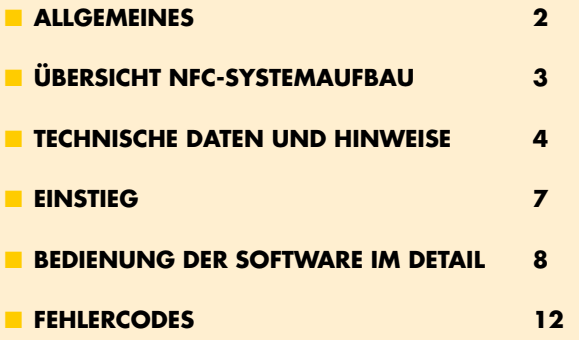

#### **ALLGEMEINES**

Die NFC-Konfigurationssoftware und die NFC-Technologie von Vossloh-Schwabe ermöglichen eine einfache und schnelle Konfiguration von Betriebsparametern sowie eine kontaktlose Datenübertragung (Programmierung) an den Treiber. Dabei ist der Treiber in einem spannungsfreien Zustand.

Das auf der RFID-Technik basierende NFC (Near Field Communication) ist ein weltweiter Übertragungsstandard zum kontaktlosen Datenaustausch (Lesen und Schreiben) mittels elektromagnetischer Induktion über kurze Distanzen von wenigen Zentimetern. Die geringe Reichweite dient als Sicherheitsfunktion und schließt unbeabsichtigte Verbindungen nahezu vollständig aus. Vor allem die Technik und die sich daraus ergebenden Sicherheitsvorteile sind ideal für eine Treiber-Programmierung.

Der Systemaufbau besteht aus einer Computer-Infrastruktur mit NFC-Konfigurationssoftware und EnOcean300 USB-Stick, einem VS-NFC-Programmer oder alternativ aus einem PC und einem Feig-Programmiergerät und dem zu konfigurierenden LED-Treiber (siehe "Übersicht NFC-Systemaufbau").

Die Konfiguration der Betriebsparameter, wie Ausgangsstrom (mA), CLO oder DC-Level erfolgt mittels der NFC-Konfigurationssoftware von VS. Die erstellten Konfigurationsdaten werden durch die EnOcean-Funkschnittstelle an den NFC-Programmer gesendet und dauerhaft gespeichert. Die spannungsfreie Treiber-Programmierung erfolgt durch die Annäherung des NFC-Programmers an den Treiber. Dabei muss der Transponder des NFC-Programmers (siehe Markierung am Gerät <sup>a</sup>) an die flächige Antenne (NFC-Tag) des Treibers angenähert werden.

Die Konfiguration der Software und der Programmierung findet kabel- und kontaktlos statt. Daher sind kurze Fertigungszeiten realisierbar. Das Speichern von mehreren Konfigurationsprofilen ermöglicht zudem eine große Flexibilität, die es dem Leuchtenhersteller ermöglicht, kurzfristig auf Kundebedarfe zu reagieren.

Es können bis zu 6 Betriebsparameter individuell eingestellt und abgespeichert werden.

# **1 c Current:**

Individuelle Steuerung des Stromsausgangs (Output) in mA.

#### **CLO (Constant Lumen Output):**

**2**<br>De Der Lichtstrom von LED-Modulen geht bis zum Lebensdauerende schrittweise zurück. Um einen konstanten Lichtstrom gewährleisten zu können, muss die Leistung des Betriebsgeräts über die Lebensdauer schrittweise erhöht werden.

# **3 DC-Level (Emergency):**

Viele LED-Treiber sind mit Funktionen für die Notbeleuchtung ausgestattet. Über die Software kann der prozentuale Licht- oder Leistungswert im Notstrombetrieb (DC-Betrieb) eingestellt werden.

### **4NTC (Negative Temperature Coefficient):**

Die NTC-Schnittstelle ist eine thermische Absicherung der LED-Module zur Stromreduzierung bei Erreichen von kritischen Temperaturen. Über einen am Treiber angeschlossenen externen NTC-Widerstand kann die Temperaturreduktion konfiguriert werden.

# **5 Control Phase:**

Durch das Anlegen einer Spannung (Netzspannung 230 V) an der Steuerphasen Steckklemme L<sub>ST</sub> kann das Gerät entweder hoch gedimmt (Leistungssteigerung) oder herunter gedimmt (Leistungsreduzierung) werden.

# **6 Active Power Supply:**

Diese Funktion ermöglicht das Ein- und Ausschalten der integrierten "Active Power Supply" für die Leistungsversorgung weiterer DALI-Geräte.

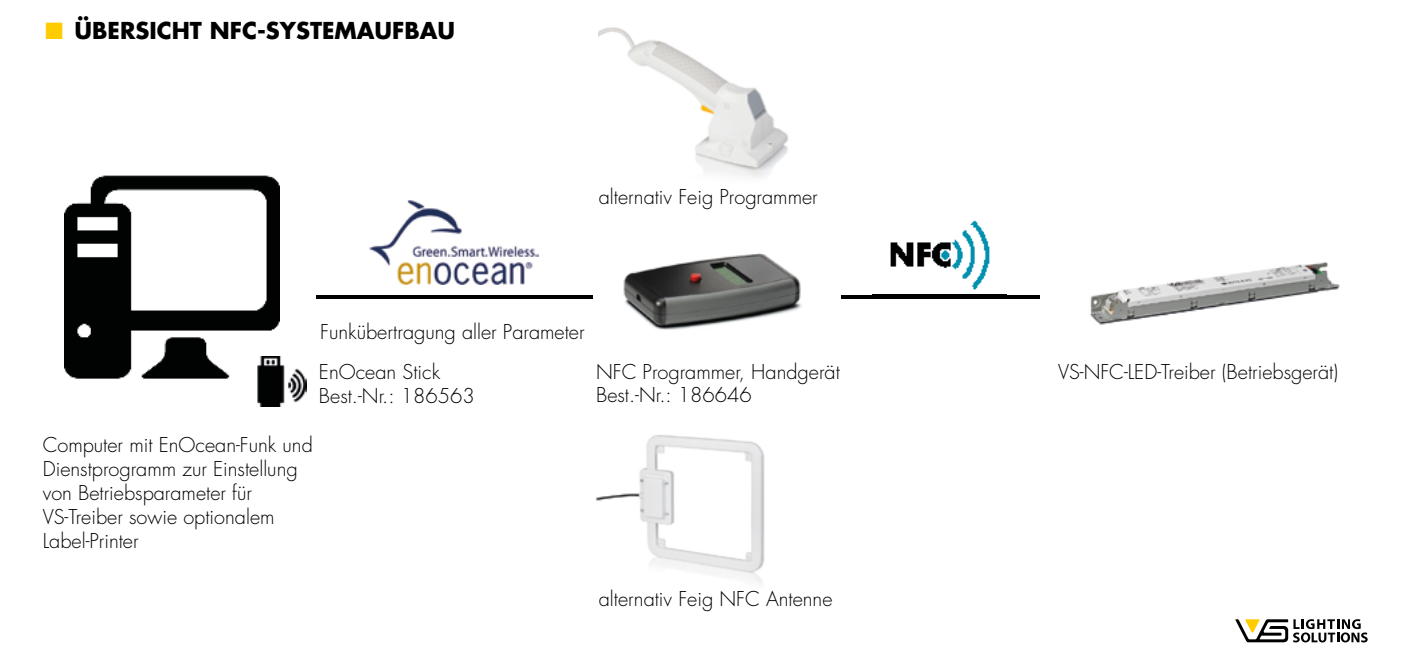

### **TECHNISCHE DATEN UND HINWEISE**

## **1. EnOcean300 USB-Stick**

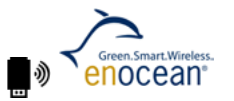

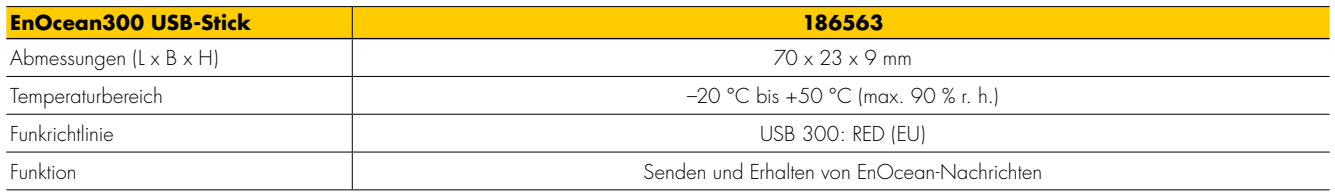

# **2. NFC-Programmer von VS**

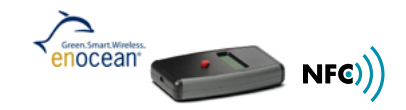

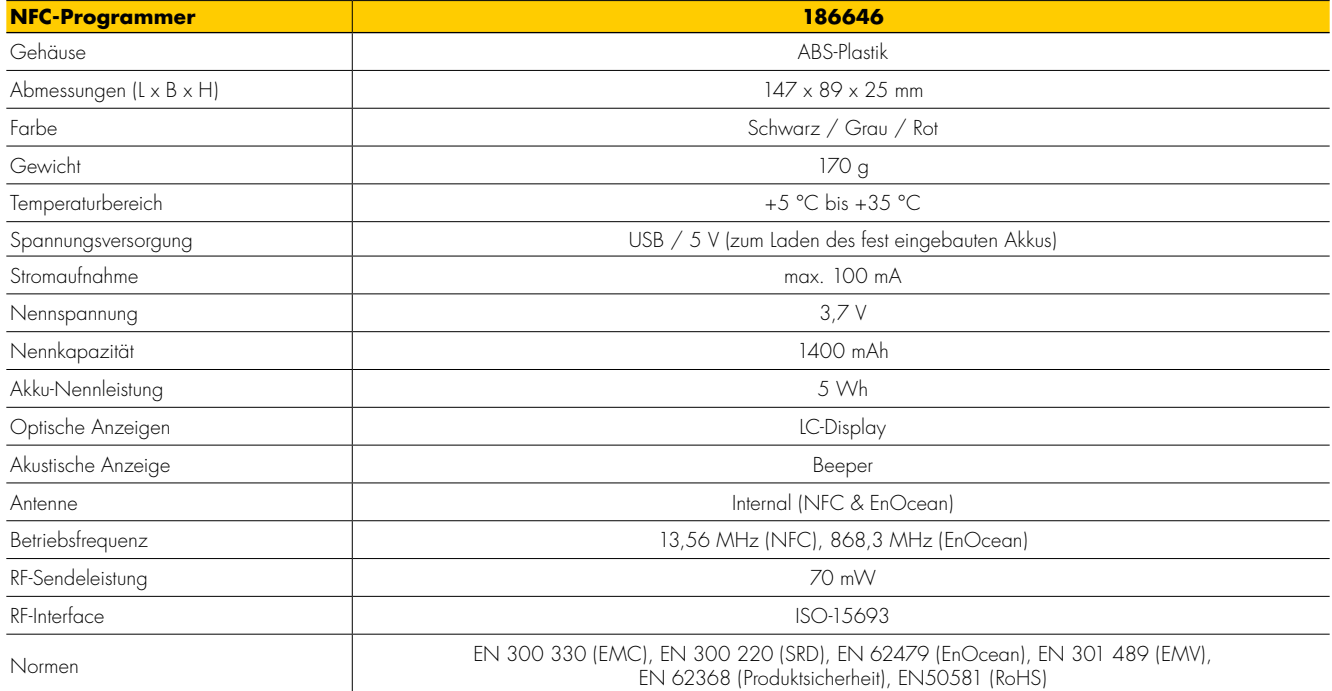

### **TECHNISCHE DATEN UND HINWEISE**

# **1. Feig-Programmer**

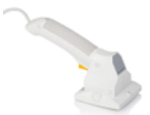

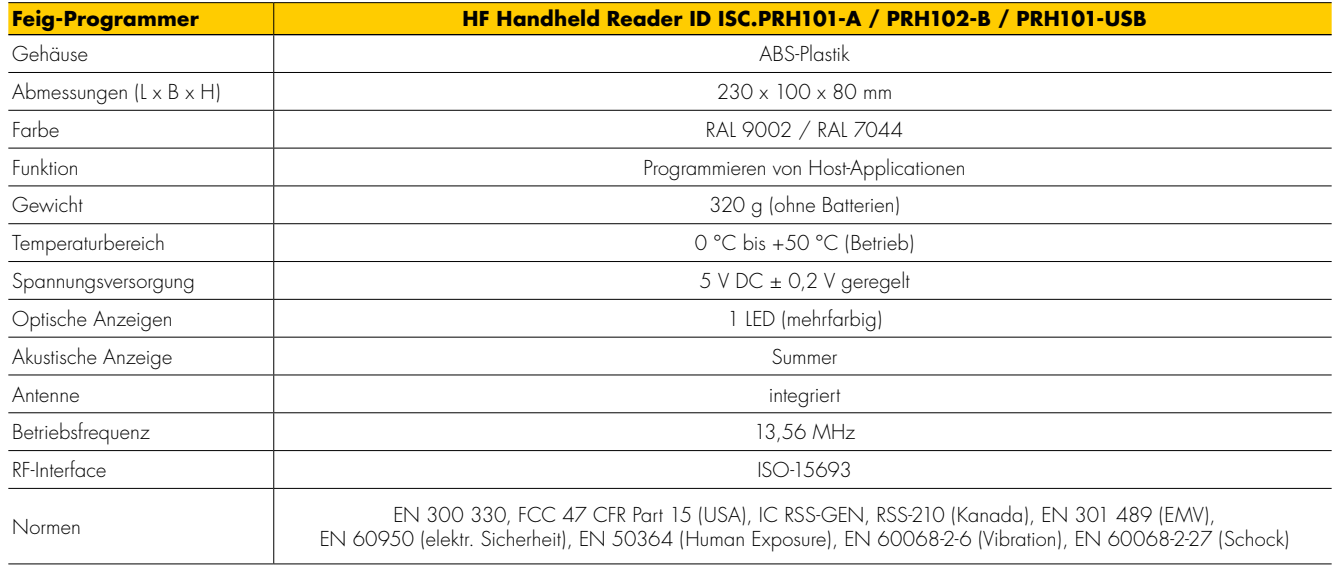

# **2. Feig NFC Antenne**

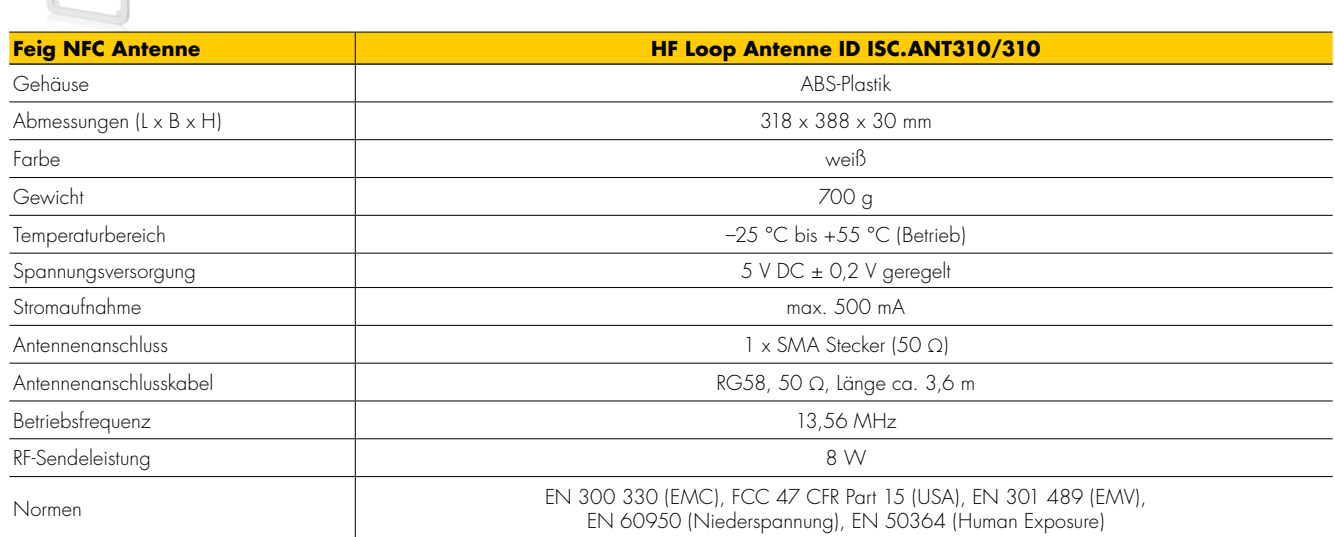

5

#### **2.1 Ein- und Ausschalten des VS-NFC-Geräts**

Durch Drücken des roten Tasters wird das Gerät aktiviert. Wird kein Treiber programmiert, schaltet sich das Gerät nach 5 Minuten ab und wechselt in den Standby-Modus.

Nach jedem Programmiervorgang startet der 5-Minuten-Timer erneut. Wird der rote Taster länger als 3 Sekunden gedrückt und wieder losgelassen, schaltet sich das Gerät ab.

**Hinweis**: Für die Datenübertragung muss der NFC-Programmer eingeschaltet sein, jedoch ist das Drücken des roten Tasters nicht notwendig.

#### **2.2 Ladehinweise**

Laden Sie den NFC-Programmer ausschließlich über eine handelsübliche USB-Schnittstelle mit Ladegerät.

Bei vollständig entladenem Akku kann das Laden bis zu 72 Stunden dauern.

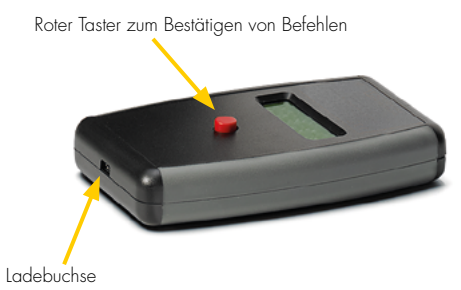

#### **2.3 Sicherheitshinweise**

- Prüfen Sie das Gerät vor Verwendung auf Beschädigungen. Sollte das Gehäuse oder das Display beschädigt sein, setzen Sie das Gerät nicht ein und laden Sie es auch nicht mehr auf. Das Gerät muss fachgerecht entsorgt werden. Das Laden außerhalb des spezifizierten Temperaturbereichs ist nicht erlaubt.
- Der USB-Anschluss ist ausschließlich zum Laden des NFC-Programmers vorgesehen (USB 1 oder USB 2). Das Einführen von nicht USB-Leitungen oder leitenden Gegenständen ist nicht erlaubt und kann das Gerät beschädigen. Verwenden Sie das Gerät niemals in feuchten oder explosionsgefährdeten Umgebungen.
- Achten Sie bei einer eventuellen Lagerung auf ausreichenden Ladestand des Akkus.
- Die Verwendung (z. B. Drücken des roten Knopfs) bei vollständig entladenem Akku ist nicht erlaubt, dies führt zu Beschädigungen. Verwenden Sie das Gerät nie bei vollständig entladenem Akku, dies führt zu dessen Beschädigung.
- Verwenden Sie zum Laden nur handelsübliche und zugelassene USB-Ladegeräte.
- Verwenden Sie das Gerät ausschließlich für den bestimmungsgemäßen Einsatz zur Konfiguration von VS Bertriebsgeräten.
- Es darf kein Ladegerät mit einer Leistungsaufnahme > 15 W zum Laden des Geräts verwendet werden.

### **EINSTIEG**

## **1. Download der Software**

Die NFC-Konfigurationssoftware kann auf der VS-Homepage heruntergeladen werden: www.vossloh-schwabe.com

### **2. Kurze Übersicht**

Die folgenden zwei Bilder (Fenster A und B) sind eine Übersicht zu den beiden Arbeitsfenstern der Software.

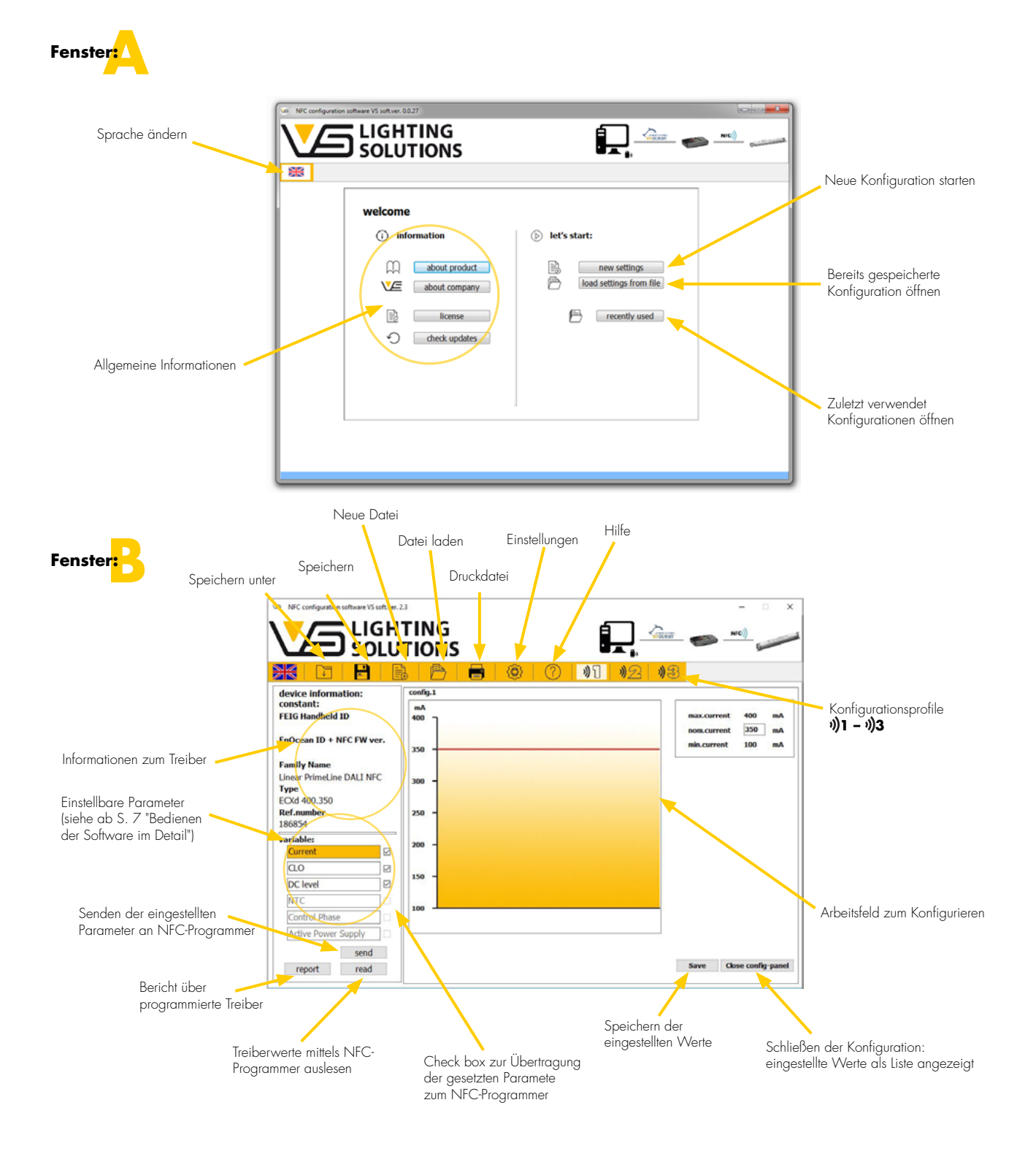

7

#### **BEDIENEN DER NFC-SOFTWARE IM DETAIL**

Im Folgenden wird die Bedienung der Software und Konfiguration in 4 Schritten erklärt.

**1. Schritt SYSTEMAUFBAU EINRICHTEN**

Nach erfolgreichem Download und Installation der Software soll der NFC-Systemaufbau (siehe S. 3) eingerichtet werden. Neben dieser Software sind der NFC-Programmer (inkl. Ladekabel) und EnOcean-USB-Stick oder alternative der Feig-Programmer mit entsprechender NFC-Antenne Voraussetzung.

Es empfiehlt sich das Programmiergerät vor dem Start der Software bereits mit dem PC zu verbinden.

Bei dem VS-NFC-Programmiergerät muss zunächst der EnOcean-Stick in einen freien USB-Steckplatz am Computer gesteckt werden. Für den Pairing-Vorgang mit dem EnOcean-Stick muss der NFC-Programmer mit dem beigelegten Ladekabel an eine Stromquelle/Computer angeschlossen werden. Bei der Nutzung des NFC-Handprogrammiergerätes muss auf die Sicherheitshinweise (siehe S. 5) geachtet werden. Sobald diese Vorkehrungen getroffen wurden, können Sie die Software starten.

Es bieten sich 2 Einstiegsmöglichkeiten:

- 1. Erste Benutzung:
- Mit neuen Einstellungen beginnen ("New Settings")
- 2. Erneute Benutzung:

 Es können bereits gespeicherte Einstellungen/Dateien geöffnet oder die zuletzt verwendeten Einstellungen geöffnet werden. ("Load settings from file"/""Recently used").

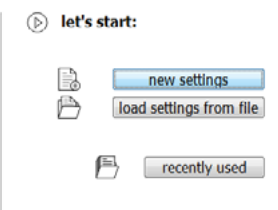

#### **Treiberauswahl**

Zuerst muss der zu programmierende Treiber ausgewählt werden. Dieser kann über die Referenz-Nummer ausgewählt werden. In einer Liste werden alle erkannten Treiber mit der ausgewählten Referenz-Nummer vorgeschlagen.

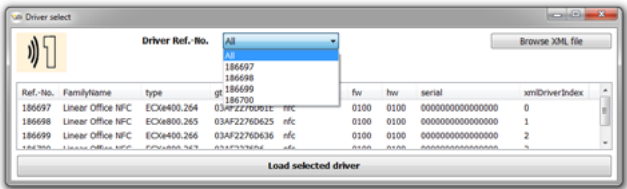

Neue NFC-Treiber-Generationen können in einer aktuellen XML-Datei manuell geladen werden. In der Liste werden daraufhin alle erkannten Treiber aus der XML-Datei angezeigt.

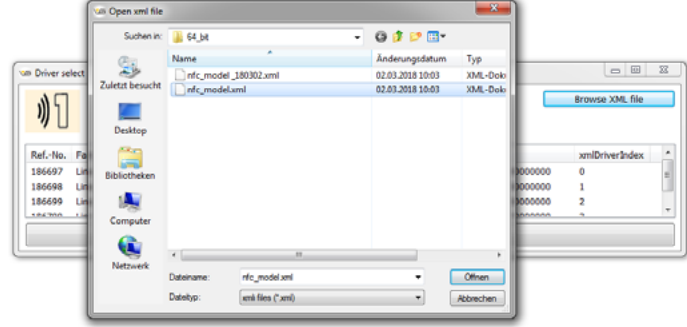

#### **Auswahl des Programmiergeräts**

Sie haben die Wahl zwischen dem drahtlosen VS-NFC-Programmiergerät und dem Feig-NFC-Programmiergerät (USB-Handbediengerät, Desktop oder Antenne).

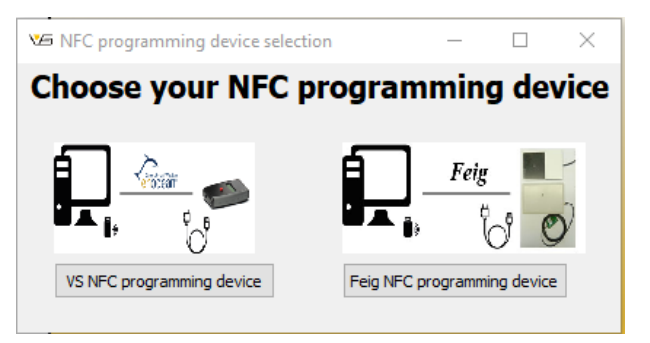

#### **Verbindung des VS-NFC-Programmiergeräts**

Nach der Treiberauswahl muss eine Verbindung zwischen EnOcean-Stick und NFC-Programmer hergestellt werden (Pairing).

Zunächst wird die Software automatisch nach einem ComPort für den EnOcean-Stick suchen. Die Suche kann auch manuell über die Schaltfläche "Search EnOcean Ports" gestartet werden. Wenn mehrere Sticks eingesteckt sind, muss der richtige ComPort manuell ausgewählt werden.

Nach einer erfolgreichen Suche muss sichergestellt sein, dass der ComPort geöffnet/aktiviert ist ("openPort"/"closePort").

- "openPort": ComPort ist geschlossen und wird durch Klicken geöffnet
- "closePort": ComPort ist geöffnet und wird durch Klicken geschlossen

Als nächstes wird der NFC-Programmer über die NFC-Programmer-ID verbunden. Zu diesem Zweck muss eine Kopplungsanforderung an den NFC-Programmer über die Schaltfläche "Send Pairing Request" (Kopplungsanforderung) gesendet werden.

Durch Drücken der roten Taste am VS-NFC-Programmer stimmen Sie der Kopplungsbestätigung zu, die vom NFC-Programmer angezeigt werden. Nachdem die Kopplung erfolgreich abgeschlossen ist, wird die Meldung "Paired with EnOcean Drive" angezeigt.

**S** LIGHTING

8

### Verbindung des Feig-NFC-Programmiergeräts

Wählen Sie die Schaltfläche Feig-NFC-Programmiergerät und verbinden Sie das Feig-USB-Gerät mit dem Computer. Wählen Sie im folgenden Fenster das angeschlossene Feig-Gerät aus.

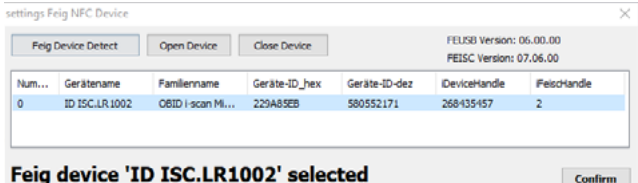

**Hinweis**: Sollte während des Kopplungsvorgangs ein Infofenster erscheinen, muss ein Update der Software des NFC-Programmers erfolgen. Hierzu muss auf die vorgesehene Schaltfläche geklickt und die weiteren Schritte im Dialogfenster "NFC-Programmer Update" durchgeführt werden. Der NFC-Programmer muss hierfür über das beigelegte Lade-/Datenkabel mit dem Computer verbunden werden, um neue Software-Updates (Daten) zu empfangen. Nach der erfolgreichen Kopplung der Software mit dem NFC-Programmer, erfolgt nun die Konfiguration.

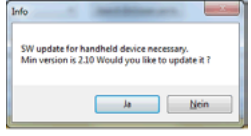

#### **NFC-Programmer Update**

#### 1. Schritt:

 Zuerst wird der USB-Port gesucht, indem das Datenkabel und der NFC-Programmer miteinanderverbunden sind.

# 2. Schritt:

 Nach der erfolgreichen Suche, muss der Port geöffnet und auf die Schaltfläche "Send MC + FW" geklickt werden, um den Updatevorgang zu starten. Warten Sie bis dieser beendet ist. Bei erfolgreichem Update erscheint eine Be stätigung auf dem NFC-Programmer.

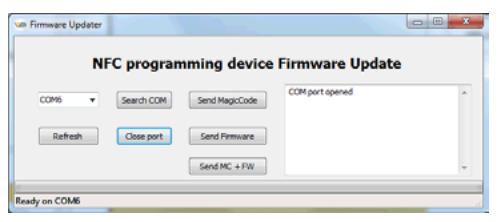

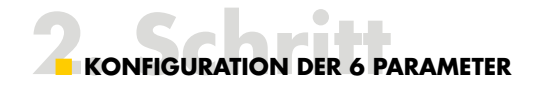

Insgesamt gibt es 3 Konfigurationsprofile für jeweils einen ausgewählten Treiber. Jeder Treiber hat konstante oder nicht veränderbare Informationen (siehe Bild).

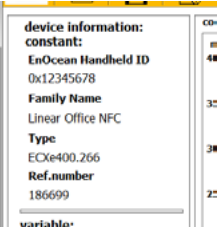

In Abhängigkeit des Treibers können Parameter konfiguriert werden. Die Konfiguration der Parameter erfolgt im jeweiligen Arbeitsfeld. Neu konfigurierte Parameter müssen durch das Kontrollkästchen aktiviert werden.

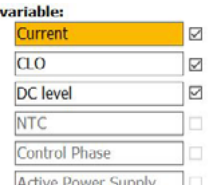

**Hinweis**: Nach einer erfolgreichen Einstellung eines Parameters, können die Werte mit dem "Save-Button" direkt gesichert werden.

# **1**<br> $c$ **Current**

Im Arbeitsfeld erscheint ein Diagramm zur Stromeinstellung (mA) des Treibers. Dabei werden die Grenzen (mA) des ausgewählten Treibers vorgegeben. Die Einstellung kann mittels "Drag-and-drop" oder Eingabe durchgeführt werden.

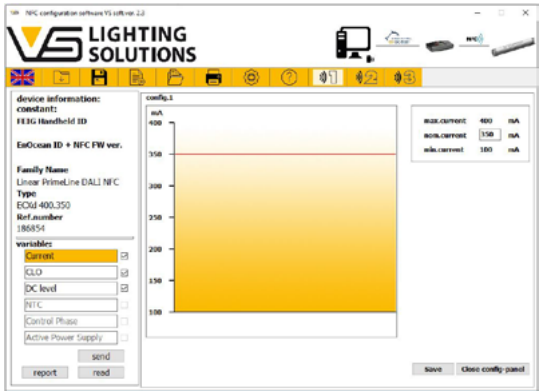

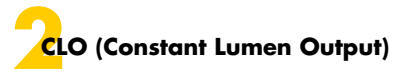

Im Arbeitsfeld erscheint ein Diagramm zur Einstellung der CLO-Funktion des Treibers. Zur Einstellung muss die definierte Lebensdauer des LED-Moduls eingetragen werden.

Innerhalb der eingetragenen Lebensdauer des LED-Moduls können max. 5 Lichtlevel (in %) eingetragen werden. Dabei ist zu beachten, das L1 den Start- und L5 den Endwert des Lichtlevels (x % vom eingestellten Strom in mA) darstellt.

### **Zum Beispiel:**

Stromeinstellung (mA) 500 mA<br>Startwert des Lichtlevels L1 90 % = 450 mA Startwert des Lichtlevels L1 Endwert des Lichtlevels L5 100 % = 500 mA

L2–L4 werden üblicherweise innerhalb dieser Grenzen gewählt (linearer Verlauf zwischen L1 und L5)

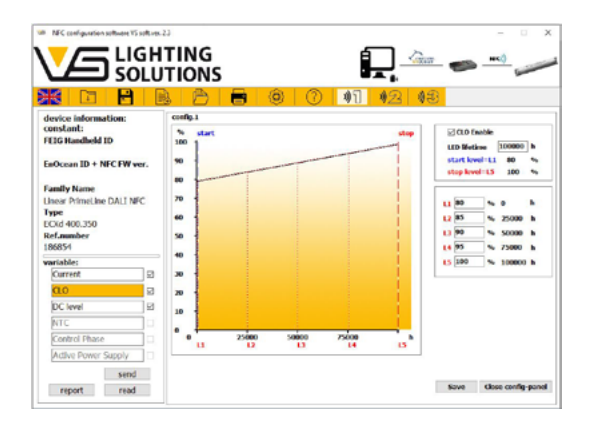

# **3 DC-Level (Emergency)**

Ein Schieberegler im Arbeitsfeld ermöglicht die Einstellung des Licht- bzw. Leistungswerts im Notstrombetrieb (DC-Betrieb) in Prozent. Die manuelle Eingabe ist im Bereich 50–100 % möglich sowie per Drag-and-drop am Schieberegler einzustellen.

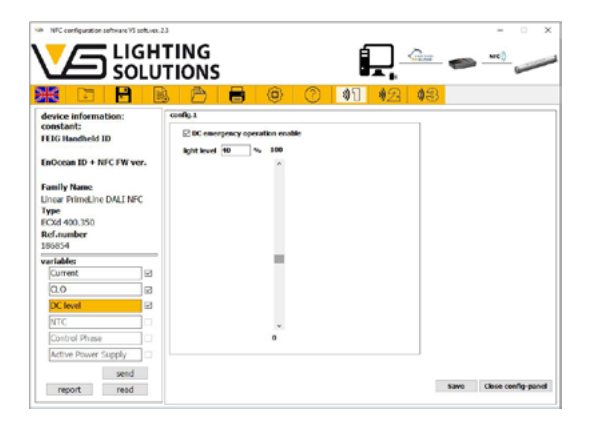

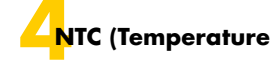

## **NTC (Temperature Reduction)**

Im Arbeitsfeld erscheint ein Diagramm zur Einstellung der NTC-Funktion des Treibers. Hierbei können Temperaturwerte (Start, Stop und Cut-off) des externen und am Treiber bestückten NTC-Widerstands definiert werden. Des Weiteren kann ein Lichtlevel definiert werden, auf das bei Überschreitung der Stopp-Temperatur gedimmt wird.

### **Zum Beispiel:**

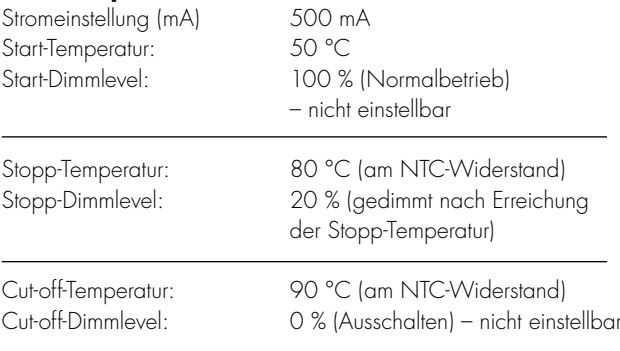

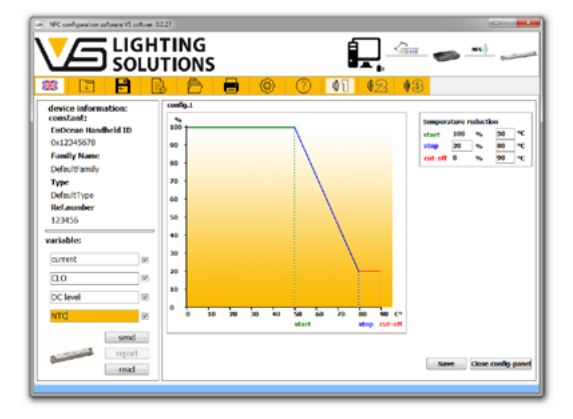

# **5 Control Phase**

Ein Schieberegler im Arbeitsfeld ermöglicht die Einstellung der Leistungsreduzierung in 1 %-Schritten, ein weiterer Schieberegler ermöglicht die Einstellung der Steuerphasendauer in 1-Sekunden-Schritten.

Durch das Anlegen einer Spannung (Netzspannung 230 V) an der Steckklemme L<sub>ST</sub> kann das Gerät entweder hoch gedimmt (Leistungssteigerung) oder herunter gedimmt (Leistungsreduzierung) werden.

Die Parametrierung der Steuerphasenfunktion erfolgt über NFC. Folgende Parameter können eingestellt werden:

- Steuerphasenmodus
	- Modus 0: Steuerphase deaktiviert
	- Modus 1: Leuchte startet bei 100 % und reduziert die Leistung für die Dauer "L<sub>ST</sub> Hold Time" auf den via NFC eingestellten Wert unter "L<sub>ST</sub> Level".
	- Modus 2: Leuchte startet mit dem reduzierten Wert, der via NFC unter "L<sub>ST</sub> Level" eingestellt wurde, und setzt die Leistung für die Dauer "L<sub>ST</sub> Hold Time" auf 100 % herauf.
- Steuerphasenlevel (L<sub>ST</sub> Level)
	- Steuerphasenlevel kann von 0–100 % in 1 %-Schritten eingestellt werden.
- Steuerphasendauer (L<sub>ST</sub> Hold Time)
- Steuerphasendauer kann von 0–18 Std. in 1-Sekunden-Schritten eingestellt werden.

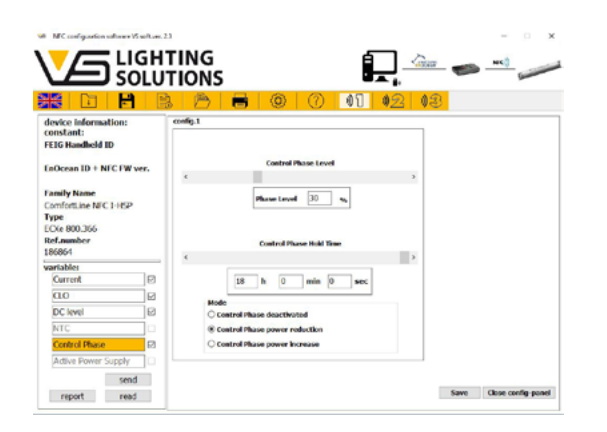

# **6 Active Power Supply**

Im Arbeitsfeld erscheint eine Drop-Down-Liste, in dieser kann die Active Power Supply "EIN" und "AUS" geschaltet werden.

• DALI-Stromversorgung – Blu2Light ready:

Die DALI2-B2L-Schnittstelle verfügt über eine integrierte Stromversorgung für weitere DALI-Geräte, z. B. Sensoren. Die Programmiereinheit darf den max. Strom am DALI-Bus von 250 mA inkl. Treiberstrom nicht überschreiten. Über das Klemmenpaar da+/ da- wird das DALI-Steuerungssystem verbunden. Dabei ist auf die Polarität zu achten.

#### • DALI-Versorgungsspannung:

Garantiert mögliche Stromabgabe: 50 mA

**Hinweis:** Bei einer Parallelschaltung ist die Summe der garantierten Stromabgabe die Basis für die Berechnung zusätzlicher DAL-ITeilnehmer. Bitte entnehmen Sie die Stromaufnahme von aktiven DALI-Teilnehmern (z. B. Sensoren) aus dem entsprechenden Datenblatt. Passive DALI-Teilnehmer (z. B. Treiber ohne DALI-Stromversorgung) sind mit 2 mA Stromaufnahme anzunehmen. Max. mögliche Stromabgabe: 62 mA

**Hinweis:** Bei einer Parallelschaltung von DALI-Versorgungen ist zu beachten, dass die Summe der max. möglichen Stromabgabe aller Spannungsquellen am DALI-Bus 250 mA nicht überschreitet.

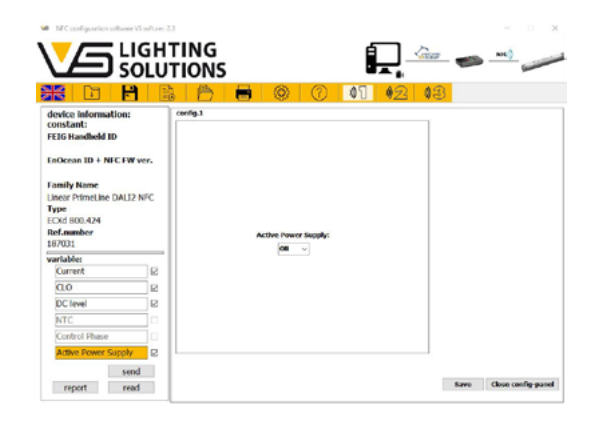

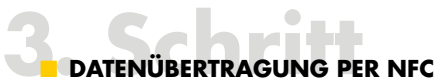

#### **Send:**

Ist die Konfiguration abgeschlossen, können die Parameterwerte mittels EnOcean an den VS-NFC-Programmer gesendet und danach per NFC auf den jeweiligen Treiber übertragen werden. Alternativ dazu kann auch eine kabelgebundene Übertragung via USB an das Feig-Programmiergerät erfolgen.

Zum Senden der Parameterwerte an den NFC-Programmer muss "Send" angeklickt werden. Dann werden alle aktivierten Parameter an das Handgerät übermittelt und es erscheint eine Bestätigung auf dem NFC-Programmer und in der Software.

Ist die Übertragung fehlgeschlagen, überprüfen Sie bitte den Systemaufbau.

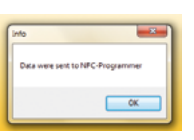

#### **Read:**

Das Auslesen der Treiber-Konfiguration kann mittels der "Read-Funktion" durchgeführt werden.

Nach Betätigung der Schaltfläche "Read" erscheint folgende Nachricht in der Software und eine Bestätigung am NFC-Programmer.

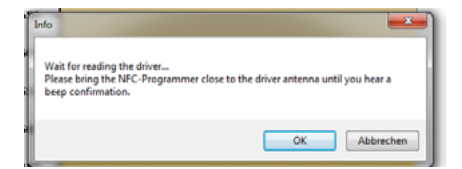

# NFC-Konfigurationssoftware

**Hinweis**: Der NFC-Programmer sollte solange an einer Stromquelle angeschlossen sein bis die Parameterisierung abgeschlossen ist.

Zum Auslesen muss der NFC-Programmer an den jeweiligen Treiber angenähert werden. Dabei muss der Transponder des NFC-Programmers (siehe Markierung am Gerät ») an die flächige Antenne (NFC-Tag) des Treibers angenähert werden.

Die NFC-Übertragung erfolgt daraufhin automatisch und wird durch einen kurzen Signalton bestätigt. Auf der Display-Anzeige des NFC-Programmers wird ebenfalls bestätigt, dass das Auslesen erfolgreich war.

War die Übertragung fehlerhaft ertönt ein langer Signalton und die Programmierung des Treibers muss wiederholt werden. Für die Beschreibung bzw. Behebung des Fehlercodes finden Sie auf Seite 11 nähere Informationen.

**Hinweis**: Werden ausschließlich Fehlercodes angezeigt, schließen Sie den Treiber für 20 Sekunden an die Stromversorgung an und wiederholen die Programmierung des Treibers.

Bei erfolgreicher Programmierung kann das Konfigurationsprofil unter "Save" oder "Save as" gespeichert werden.

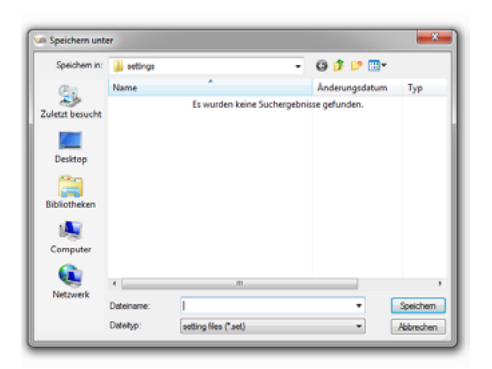

Bei erfolgreicher Speicherung kann das Konfigurationsprofil geschlossen werden.

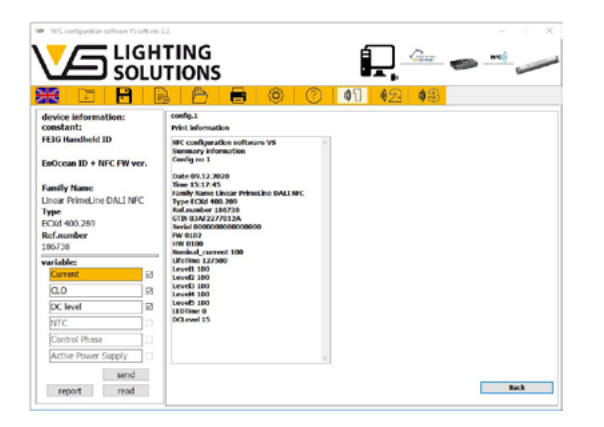

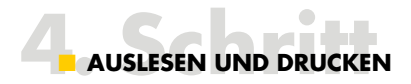

Zum Drucken von konfigurierten Parametern kann eine Datei (.txt) erstellt werden, die in externe Druckprogramme (nicht im Lieferumfang enthalten) eingebunden und gestaltet werden kann.

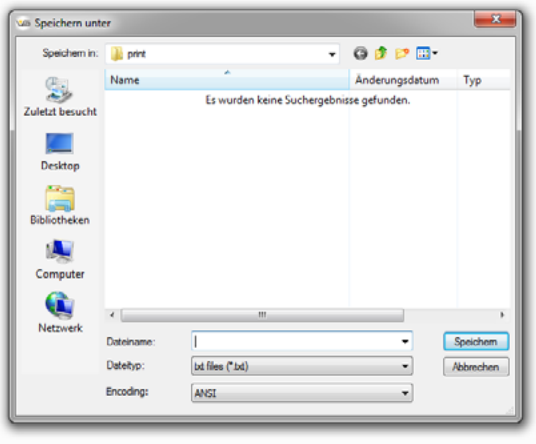

## **FEHLERCODES**

Hier finden Sie eine Fehlercode-Tabelle und Vorschläge für die Fehlerbehebung.

Beim Auftreten unbekannter Fehlercodes wenden Sie sich bitte an Ihr VS-Team!

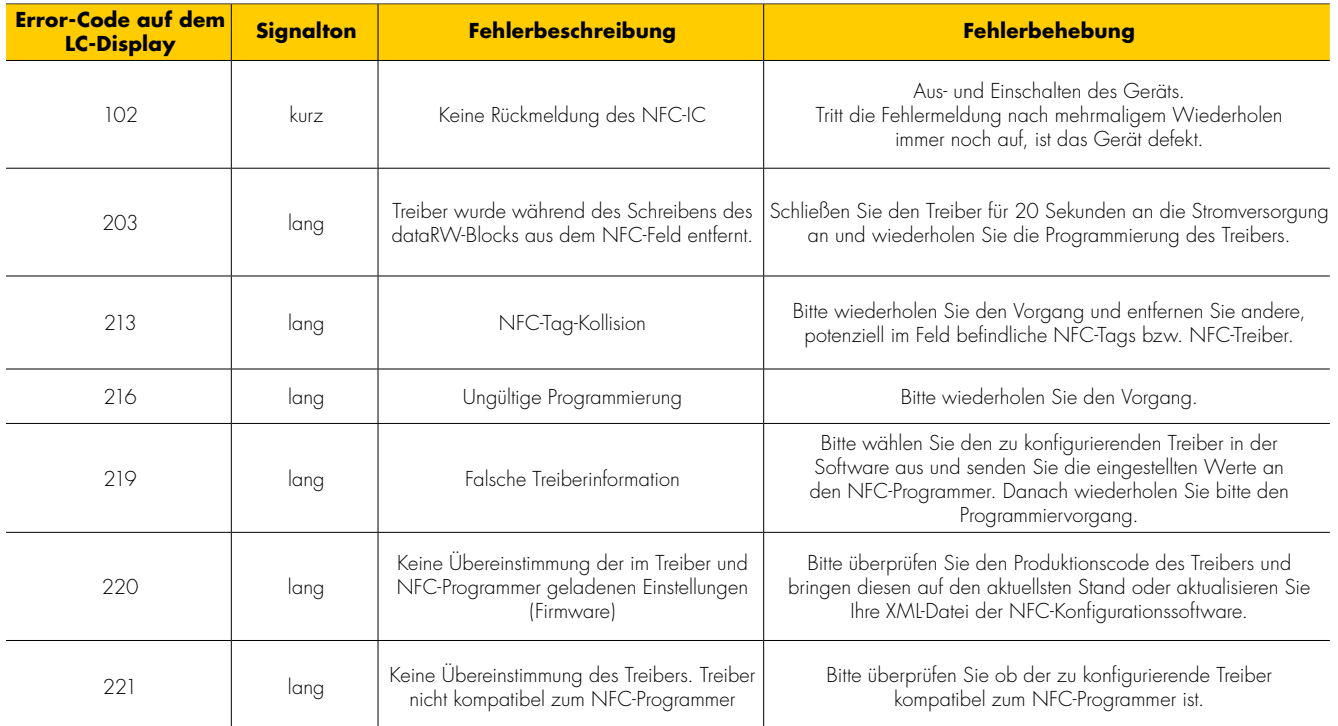

Wenn irgendwo auf der Welt eine Leuchte eingeschaltet wird, leistet Vossloh-Schwabe einen entscheidenden Beitrag dazu, dass alles reibungslos funktioniert.

Mit Hauptsitz in Deutschland gilt Vossloh-Schwabe als Technologieführer im Lichtsektor. Die Qualität und die Leistungsfähigkeit der Produkte begründen diesen Erfolg.

Das Produktportfolio umfasst die gesamte Palette lichttechnischer Bauteile von LED-Systemen mit optimal darauf abgestimmten Betriebsgeräten und hocheffizienten optischen Systemen, modernen Steuerungssystemen (Blu2Light und LiCS) sowie elektronische und magnetische Vorschaltgeräte und Fassungen.

Die Zukunft des Unternehmens ist ausgerichtet auf das Thema Smart Lighting.

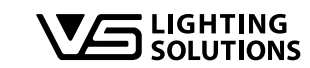

Hohe Steinert 8 . 58509 Lüdenscheid Telefon +49 (0) 23 51/10 10 . Telefax +49 (0) 23 51/10 12 17

**Vossloh-Schwabe Deutschland GmbH**

All rights reserved © Vossloh-Schwabe Technische Änderungen erfolgen ohne Benachrichtigung NFC-Config-SW DE 08/2020